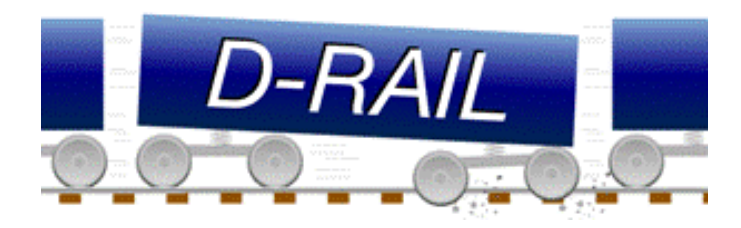

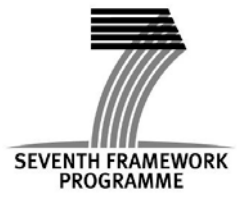

Project no. SCP1-GA-2011-285162

# D-RAIL

Collaborative Project (CP)

# D8.1

# Set up of private and public website

Due date of deliverable: October 31, 2011 Actual submission date: November 30, 2011

Start date of project: 1 October 2011 **Duration: 36 months** 

Organisation name of lead contractor for this deliverable: UIC Author(s): Björn PAULSSON................... UIC Françoise EL ALAOUI ........UIC Revision [draft] Project co-funded by the European Commission within the Seventh Framework Programme Dissemination Level PU Public Public Public Public Public Public Public Public Public Public Public Public Public Public Public Pu

- PP Restricted to other programme participants (including the Commission Services)
- RE Restricted to a group specified by the consortium (including the Commission Services)
- CO Confidential, only for members of the consortium (including the Commission Services)

### **Table of Contents**

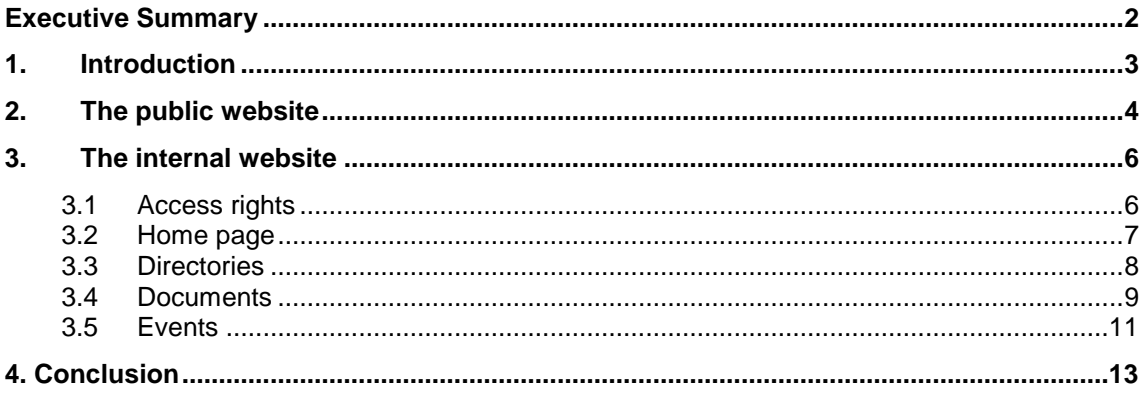

### <span id="page-2-0"></span>Executive Summary

This document describes the functioning of the public and private project websites set up for D-RAIL. It provides practical information that allows project partners an efficient use of these tools throughout the project.

After a short presentation of the public website, this document presents the internal website of the project in three sub-sections: Basic navigation and main pages, Features and finally Administration.

The *public website* with the URL<http://www.d-rail-project.eu/> will, throughout the project, become a major tool for presenting the D-RAIL research outcomes to the public.

The internal website's *basic navigation and main pages,* via the UIC Extranet, provides project partners with access to a private internal website. This web based workspace is the main tool used for remote collaboration within the project.

The internal website provides four different *features*: file management, calendar and events, directories (different persons assigned to one or more work zones), publications and forums.

The internal website distinguishes between editors (simple users) and administrators. The latter are in charge of the website's day-to-day *Administration*. Administrators administrate the workspace as a whole, manage the work groups and grant access rights to the different work zones.

## <span id="page-3-0"></span>1. Introduction

This document is intended for the editors and workspace administrators of the UIC Extranet platform provided for the D-RAIL project (hereinafter called internal website or UIC extranet).

First, it gives an overall presentation of the project public website. Secondly, it provides guidelines for the use of the internal website used for remote collaboration between project partners. The features presented hereafter are subject to access rights assigned to groups. If you do not find an option or a button on your browser, it could either mean that you are not member of a group allowing this action or that the rights to do so are not set properly.

If you have any questions regarding the internal website or its organization after reading of this document, please feel free to consult the UIC Extranet FAQ (in the guide menu on the internal website) or contact the Extranet team [\(goalec@uic.org](mailto:goalec@uic.org) ; [guimaraes@uic.org \)](mailto:guimaraes@uic.org)

## <span id="page-4-0"></span>2. The public website

The public website [http://D-RAIL-project.eu/](http://d-rail-project.eu/) has been launched at project start on October 1, 2011. The first page provides general information on the project. The work plan, the list of participants (with logo and hyperlink to the partners' websites) and practical information/contact are also available. Partners access the internal website through this public website (by clicking on Members area):

#### Welcome page / about

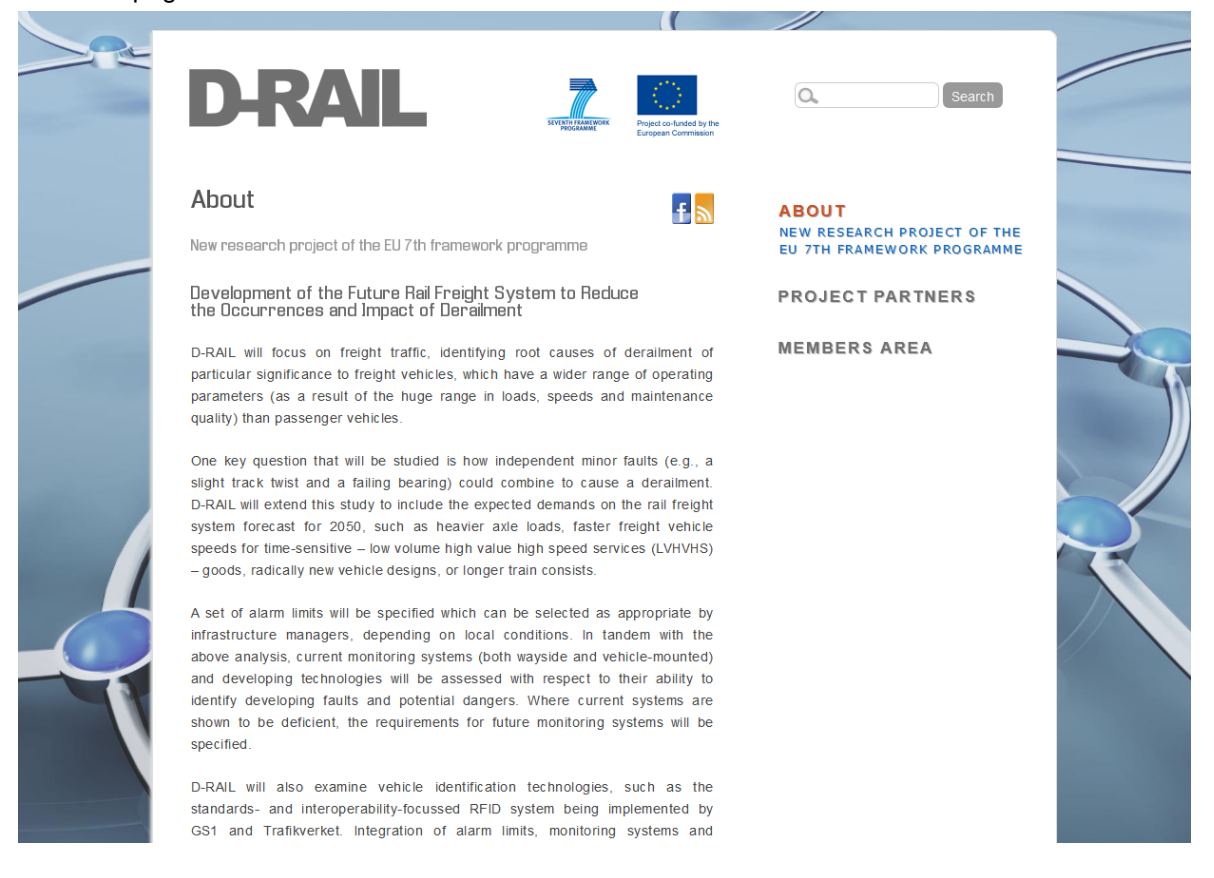

### Page "Project Partners"

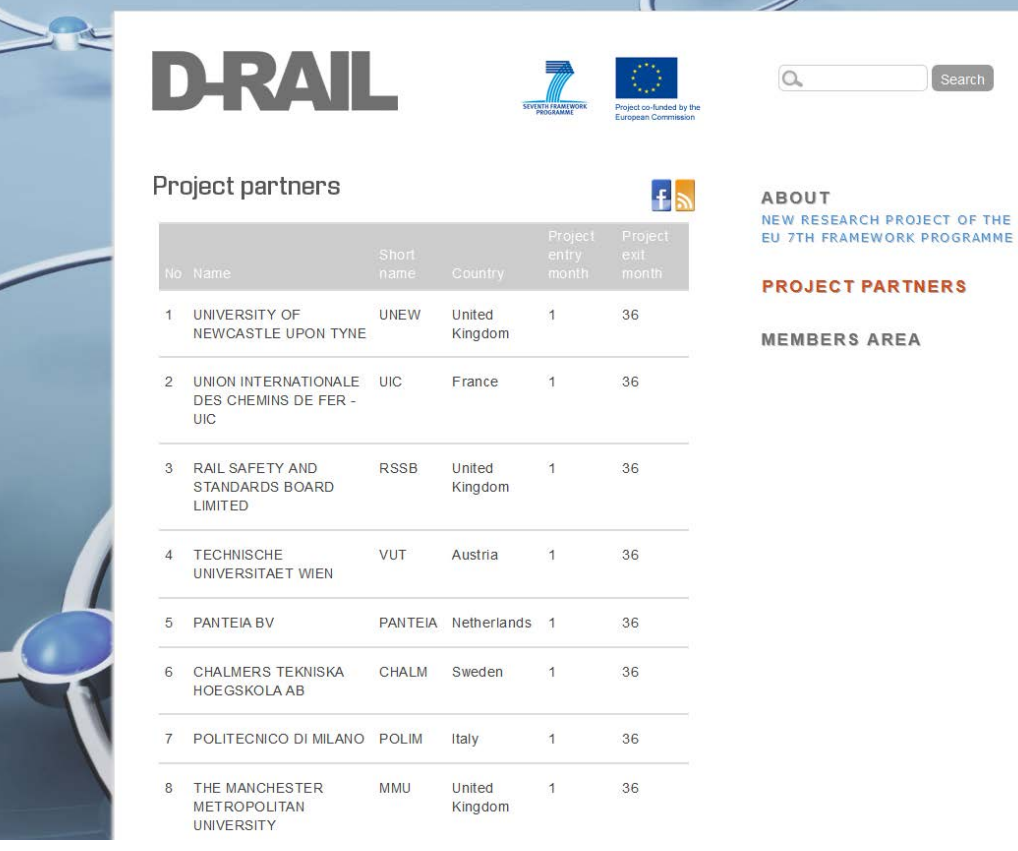

W

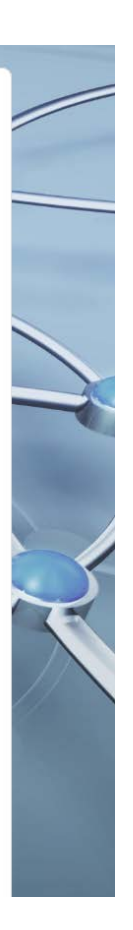

### <span id="page-6-0"></span>3. The internal website

### <span id="page-6-1"></span>3.1 Access rights

You can ask for access rights by going on this URL:

#### <http://ovidentia.uic.org/>

**u**ic

and clicking on the "register" button. Then fill the form and send it. The administrators of the requested workspace will be informed of your request and grant you access if you are allowed in the project. Once you have your personal LOGIN and PASSWORD, you can connect to the workspace.

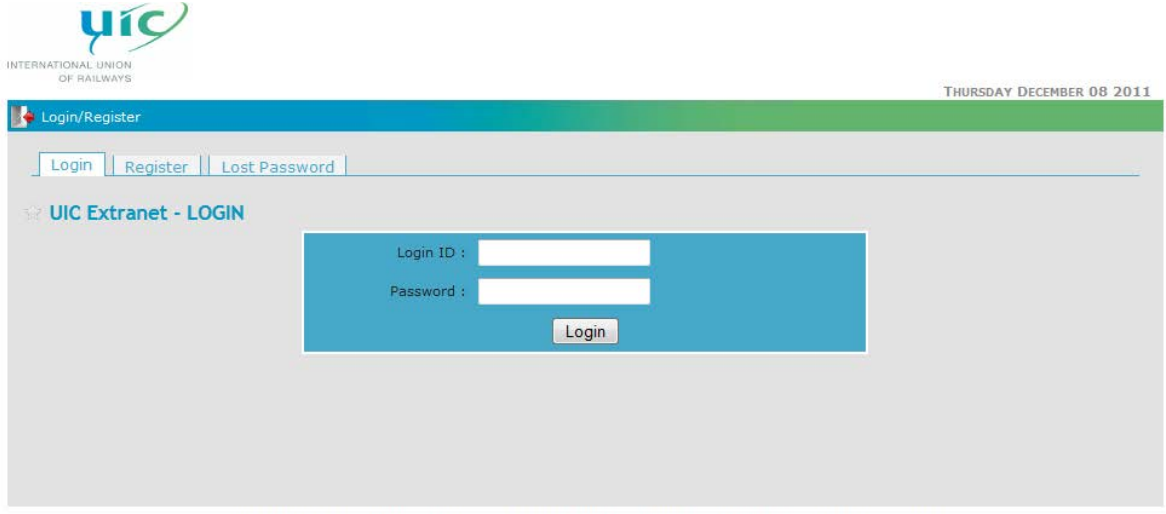

UIC Members | UIC Projects | UIC Website | Site Map | Disclaimer | Accessibility | Contact | Top of Page

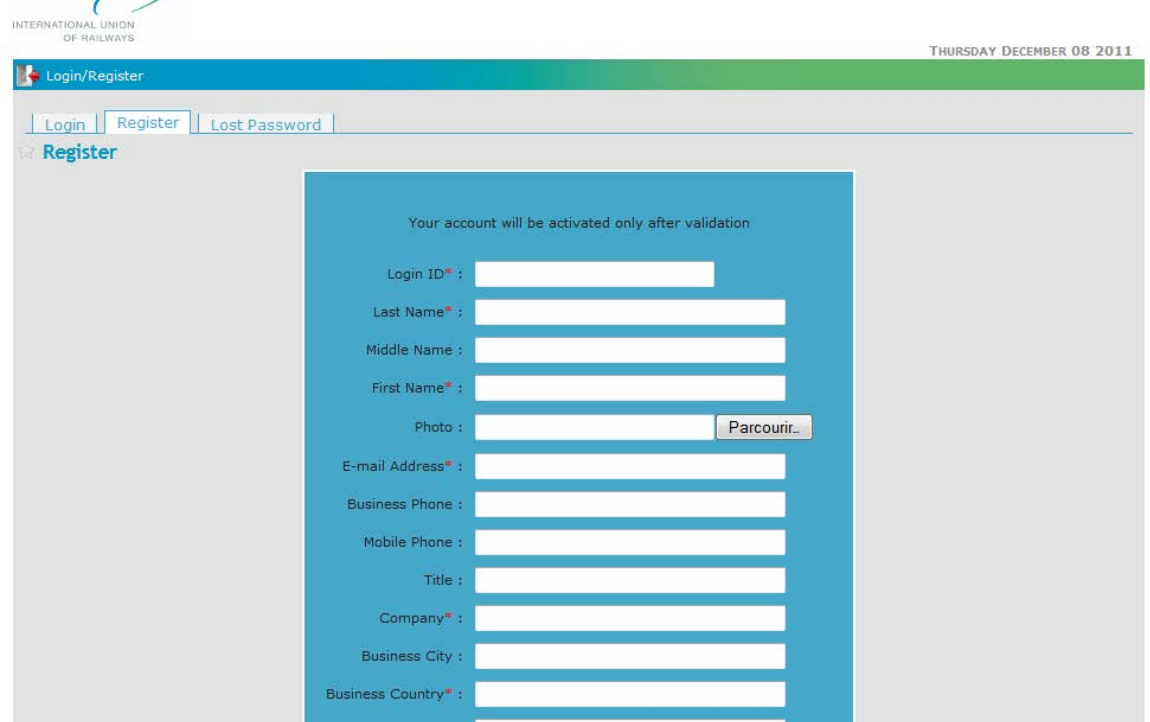

### <span id="page-7-0"></span>3.2 Home page

Once you have been granted access to D-RAIL workspace, you should arrive on the D-RAIL homepage which displays information in 5 main blocks:

News: up to administrators to put news

Latest documents and files updates: display the 4 last updates

Workspace events: display the events of the two last weeks of the current month

Latest thread updates: displays the last 5 thread of your forum

Workspace administrators and contact: shows who is responsible for the workspace administration and gives e-mail address

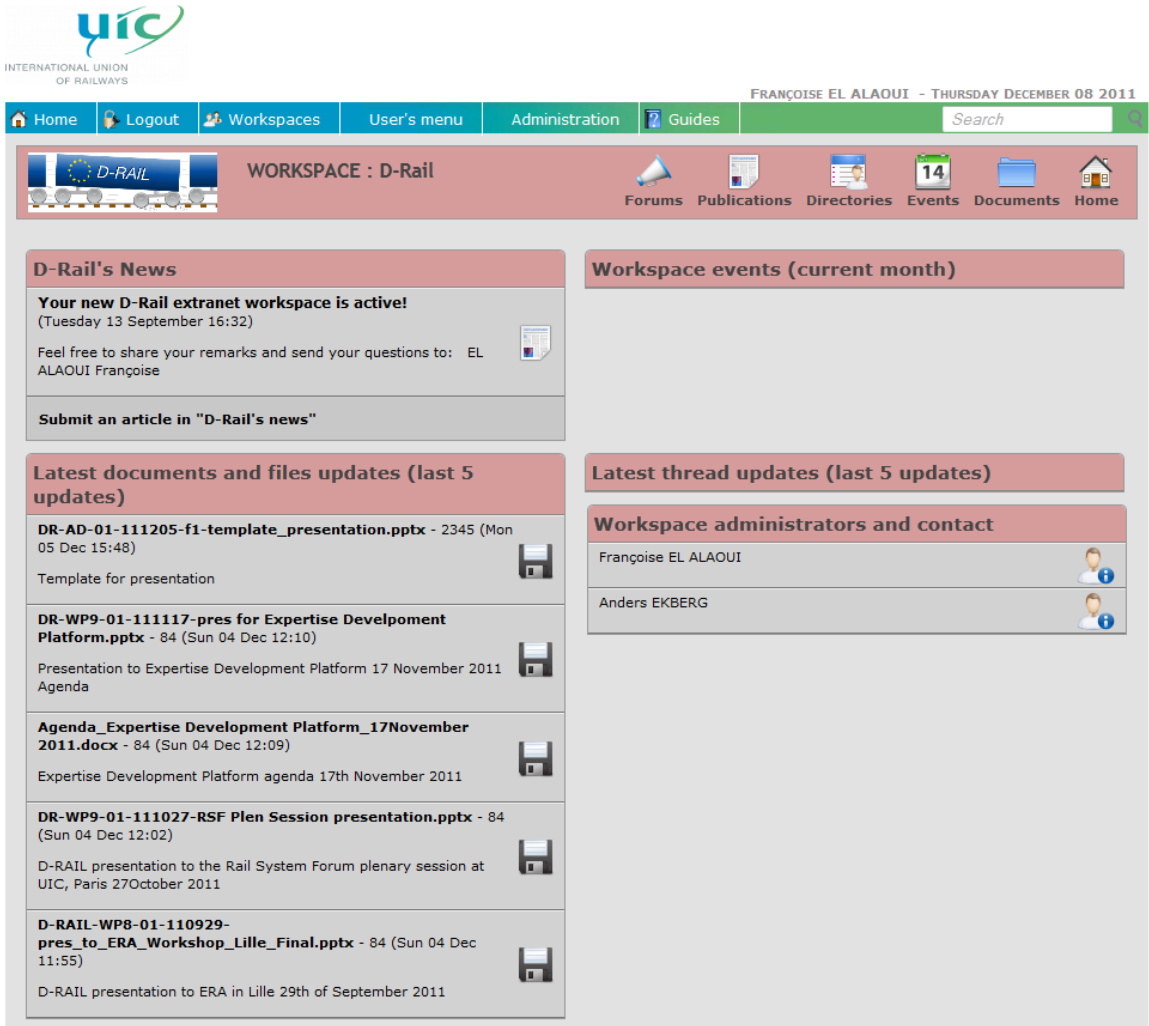

The workspace is made of 3 basic functionalities linked together: DIRECTORIES – DOCUMENTS – EVENTS

### <span id="page-8-0"></span>3.3 Directories

Your directory is the Members list of your work package. Make sure it is regularly updated: it is the best way to work professionally. You shall update it by adding the relevant persons to this directory. This is a permanent process throughout the life of the project. Remember to your colleagues that each participant can update his / her own personal leaflet by clicking on the icon next to his / her name (see below). Ask them to maintain their own leaflet.

#### ADDING AN ALREADY REGISTERED PERSON TO YOUR DIRECTORY

If the person is already registered as a member of the MAINLINE Workspace, then go to your directory and click on "assign" (top right)

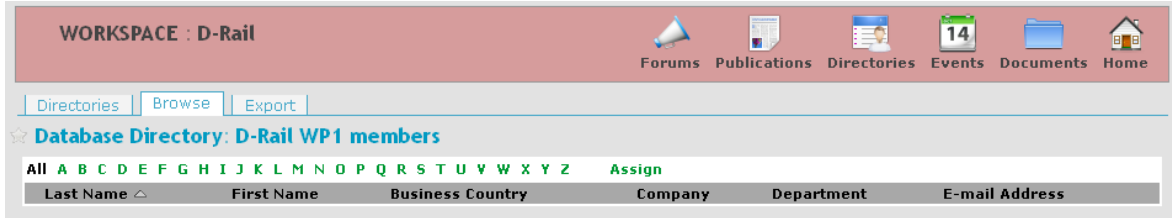

### ADDING A NEW PERSON TO YOUR DIRECTORY

A new person can only show up in a directory if it is already registered in the ML Extranet workspace. Some of your correspondents might already be registered in another UIC Extranet workspace but they need first to be integrated in D-RAIL before being assigned to one directory or the other. Only the main administrator can do this. Please ask the webmaster [goalec@uic.org](mailto:goalec@uic.org)

#### DELETE A PERSON FROM YOUR DIRECTORY

If you want to delete someone from your directory, click on the leaflet icon in front of her/his name and "un-assign" him or her. Each participant can also update his / her own leaflet by clicking on the same icon. The yellow icon allows seeing to which directory he / she belongs. The small envelop allows you to send an e-mail to this person.

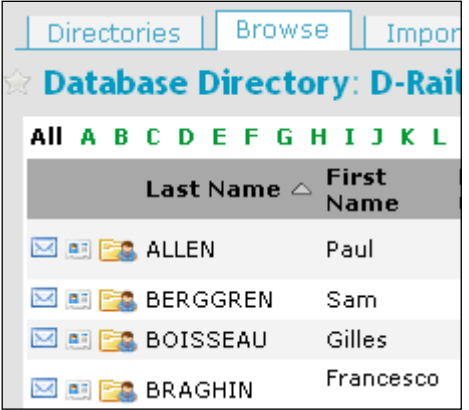

#### EXPORT A DIRECTORY IN EXCEL FORMAT

You can also "export" in EXCEL or CSV format the whole directory which is very practical to create "list of participants". See function "Export" on the top of the list and choose the fields you need. You will then get a CSV file which is totally compatible with EXCEL. Choose the TAB separator (it is much better).

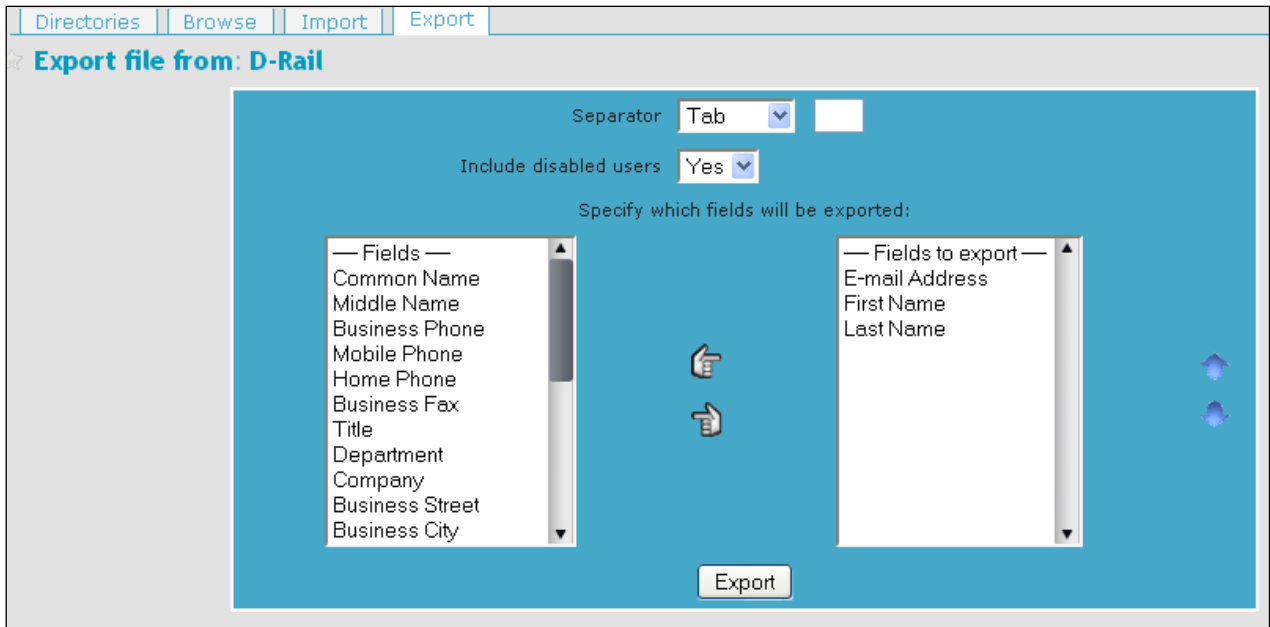

### <span id="page-9-0"></span>3.4 Documents

Your basic environment has been created in an harmonized way for all work packages:

- 1 folder for MEETINGS
- 1 folder for DELIVERABLES
- 1 folder for WORKING DOCUMENTS

#### CREATING FOLDERS

In the MEETINGS folder, for instance, you have to create a new folder for each meeting, respecting the following norm:

Name Location Year-Month-Day (ex: Kick off meeting Paris 2011-10-06--07)

Don't use any special character in the FILES NAMES such as " ' & ( [

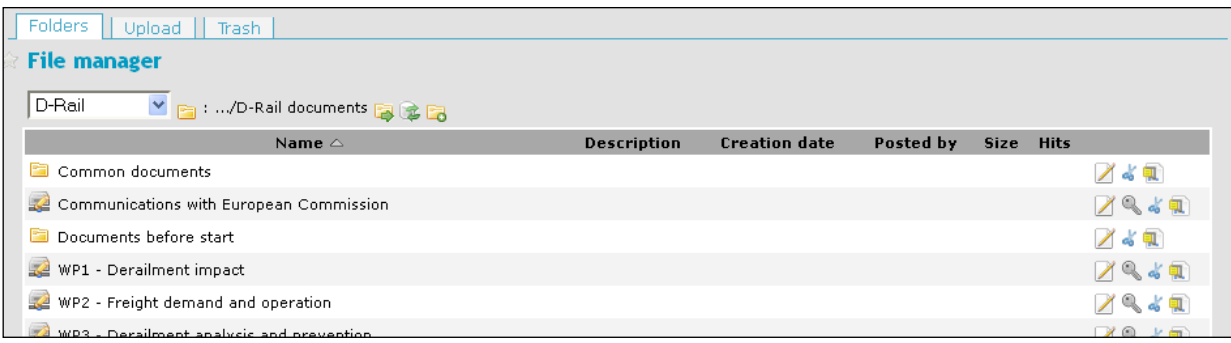

If you need to create a new folder, choose the good location and click on "create folder" last icon top right

Make sure that your documents are well organized, well updated and shared by all participants: this will ensure the global quality of the project.

#### UPLOADING DOCUMENTS

The editor (WP leader) can upload the documents related to a meeting or the deliverables, etc. Therefore, you need to click on "UPLOAD" on the top of the screen. You can also delete documents by using the function "TRASH".

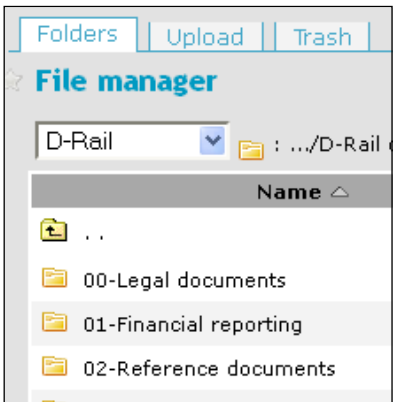

### <span id="page-11-0"></span>3.5 Events

We decided to have only 1 calendar shared by all D-RAIL participants and Work packages. This means that you will see all meetings from all groups. This also means that all of you are able to create an event (for example, a meeting) in this calendar.

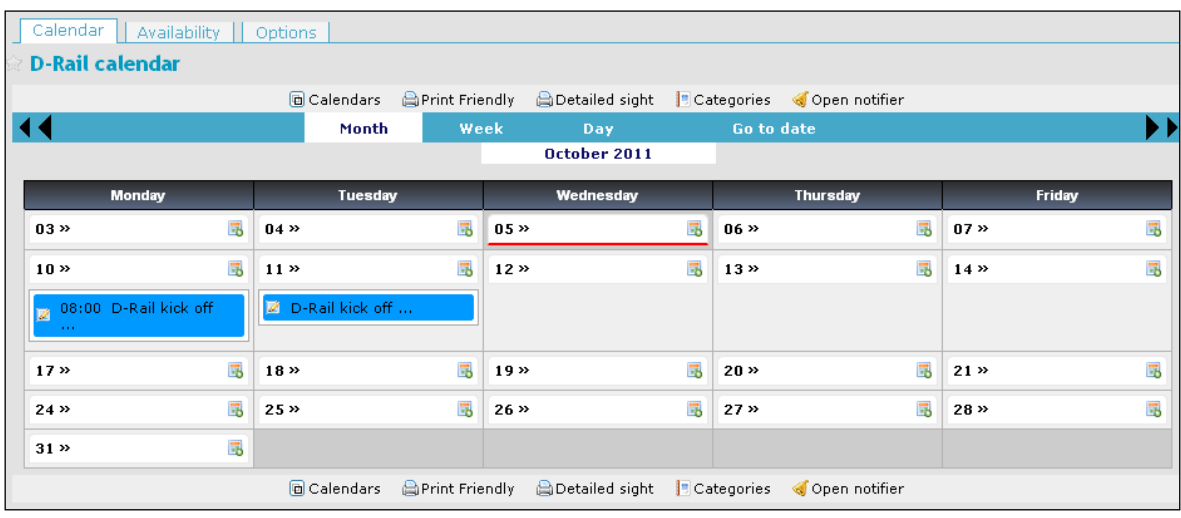

### CREATING AN EVENT IN D-RAIL CALENDAR

It is recommended to create a related DOCUMENT FOLDER and put all relevant documents in that before creating a meeting.

You need to click on the small icon located on the right part of the chosen date. This opens a new window where you can create your meeting. You can choose the schedule, put a title, a location and even a category. For the time being, you don't need to use the PRIVATE, LOCK and FREE functionalities (we'll explain it later). Choose YES if you want to NOTIFY the group (by default, there is no notification).

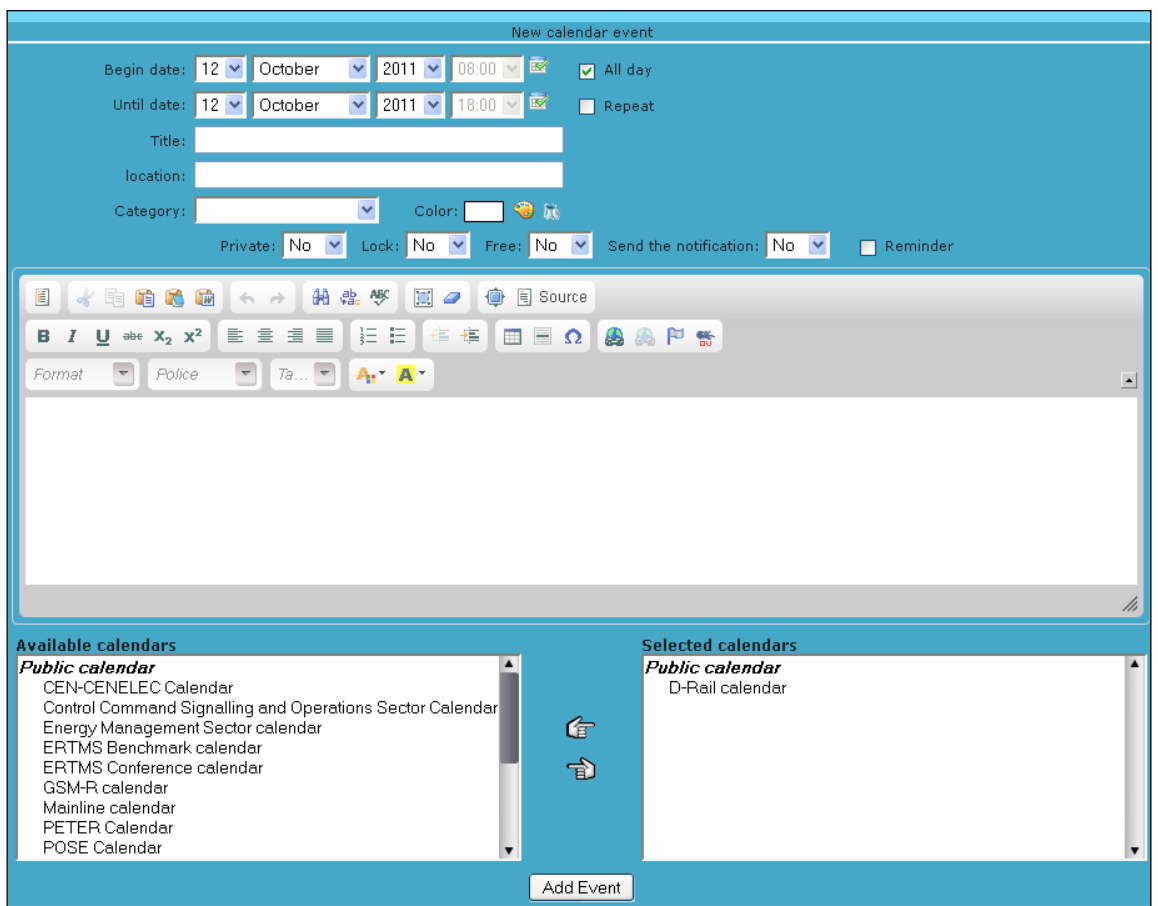

In the window below, you may add some information such as the name of the responsible person, a direct link to the documents related to the meeting, a link to a google map or to any web site, etc. Therefore, you will need to use the last box of icons (the one with the small crocodile). The system will then guide you throughout the various INTERNAL links that you can make. For EXTERNAL

links, use this icon  $\Box$ 

To handle the participation to your meeting, you may use the following website: [www.doodle.com](http://www.doodle.com/) (you create your event participation feedback form and you put the URL link directly in the window

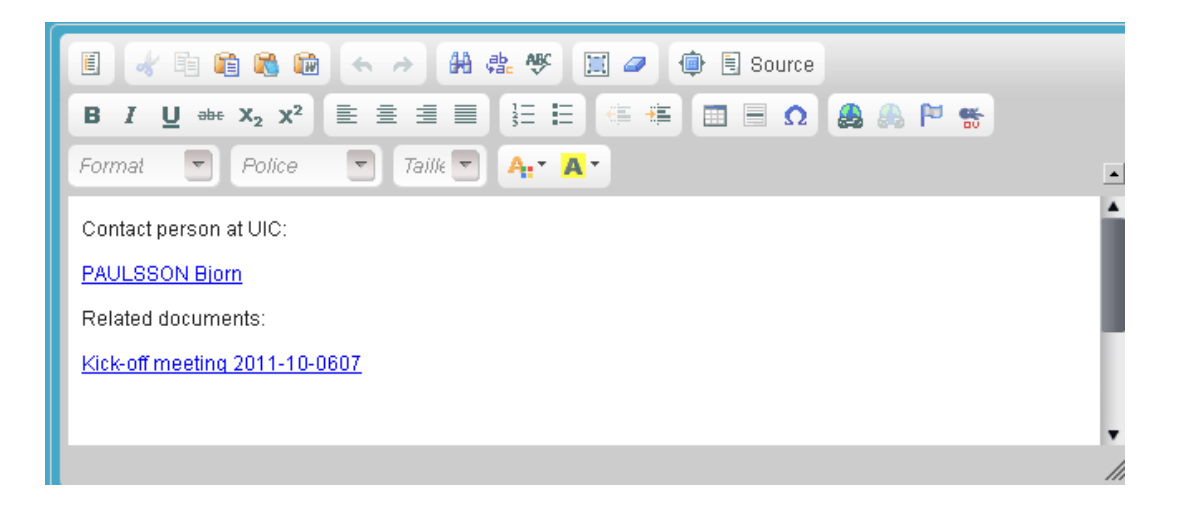

# <span id="page-13-0"></span>4. Conclusion

It is important that this tool is used by all participants as soon as possible. The information provided is also still sparse as few project outcomes have been produced to date.

On the other hand, the internal website is ready for daily used and is in fact already now an important tool ensuring efficient remote collaboration and sharing of common documents among the project partners. Remember that we save a lot of work if we use the website from the start.